# **-PROC-NFlog-1-Procédure de suivi de bug/évolution : lien entre OTRS et Projecqtor**

# **Objet**

L'objet de ce document est de donner la procédure à suivre en cas de découverte d'un problème sur la version en cours.

#### **Suivi des modifications**

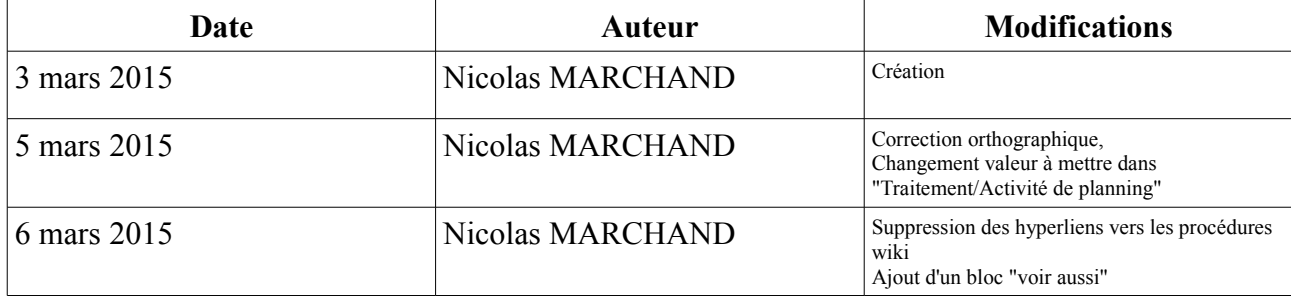

#### **Voir aussi**

[PROC-NFlog-5] Gestion des version de LoGeAs

[PROC-NFlog-2] Gestion du support client - OTRS

### **procédure vis-à-vis du client**

La première action à faire vis-à-vis du client est d'identifier sur quelle version du logiciel il travaille. Si il n 'est pas sur la dernière version disponible, il lui est demandé de bien vouloir le mettre à jour, puis de voir si le problème persiste.

AUCUNE assistance sur les fonctionnalités n'ést faite sur les versions antérieures du logiciel à partir du moment où une mise à jour est publiée. Seules l'assistance à l'évolution de la version et/ou l'aide à la correction conséquente à un problème dû à une version antérieure seront prises en compte.

Chaque cas sera étudié et une réponse sera émise au client dans tous les cas. Celle-ci sera obligatoirement tracée au travers de la procedure d'assistance

### **Cas où une correction est nécessaire**

Si lors d'une demande d'assistance, d'une formation ou de test un problème nécessitant une action sur le code ou les fichiers annexes est repéré, la procédure est la suivante :

#### **Cas 1 : Problème impliquant uniquement une correction du code**

- 1. Lancer une session [Projeqtor](https://projet.logeas.fr/view/main.php)
	- Sélectionner le Projet Adoc et la sous-version correspondant à la prochaine version [PROC-Nflog-5] de correction mineure prévue
	- Dans "Travail\Tickets" créer un nouveau Ticket et le remplir comme indiqué plus loin en tenant compte des spécificités listées ci-dessous
		- **• Projet** = **Prochaine sous-version** (par défaut si le projet est sélectionné)
- **Type de ticket** = **"Anomalie / Bug issue origine client" ou "Anomalie / Bug issue origine autre"**
- **Référence externe = Numéro de tikets OTRS s'il existe.** Exemple : *Ticket#2015022310000059* ▪ **Responsable = vide**
- NB : Dans le cas où la demande est un doublon par rapport à une demande existante on se contentera de compléter le ticket existant en ajoutant la réference à la demande du client.
- Noter le numéro de ticket (id)
- 2. Revenir sur le ticket OTRS
	- Faire la réponse à l'utilisateur en utilisant le template "Correction du code" en mettant à jour le numéro de ticket.
	- Faire une note en indiquant en titre "PROJEQTOR TICKET #XX" et le texte de votre choix (obligatoire, mais sans intérêt ..)

**Cas 2 : Problème impliquant uniquement une décision du groupe de travail EPUdF-Logeas**

- 3. Lancer une session [Projeqtor](https://projet.logeas.fr/view/main.php)
- Sélectionner le Projet Adoc et la sous-version correspondant à la prochaine version de correction mineure prévue
	- Dans "Travail\Tickets" créer un nouveau Ticket et le remplir comme indiqué plus loin en tenant compte des spécificités listées ci-dessous
		- **Projet** = **Prochaine sous-version** (par défaut si le projet est sélectionné)
		- **Type de ticket** = "Assistance demande d'explication "EPUdF"" ou "Assistance **demande de correction ''EPUdF''"**
		- **Référence externe = Numéro de tikets OTRS s'il existe.** Exemple : *Ticket#2015022310000059*
		- **Responsable = "Jean-Marc DEGON & Michel Haffner"**
	- NB : Dans le cas où la demande est un doublon par rapport à une demande existante on se contentera de compléter le ticket existant en ajoutant la réference à la demande du client.
	- Noter le numéro de ticket (id)
- 4. Revenir sur le ticket OTRS
	- Faire la réponse à l'utilisateur, en utilisant le template "Demande au groupe de Travail EPUdF" en mettant à jour le numéro de ticket.
	- Faire une note en indiquant en titre "PROJEQTOR TICKET #XX" et le texte de votre choix (obligatoire, mais sans intérêt ..)

#### **Cas 3 : Demande d'évolution du logiciel**

- 5. Lancer une session ProjeQtOr
	- Sélectionner le Projet Adoc et la sous-version correspondant à la prochaine version de correction majeure prévue
	- Dans "Travail\Tickets" créer un nouveau Ticket et le remplir comme indiqué plus loin en tenant compte des spécificités listées ci-dessous
		- **• Projet** = **Prochaine sous-version** (par défaut si le projet est sélectionné)
		- **Type de ticket** = "Assistance demande d'évolution ''"<br>■ **Péférence externe** = Numero de tikete OTPS s'il exist.
		- **Référence externe = Numero de tikets OTRS s'il existe.** Exemple : *Ticket#2015022310000059*
		- **Responsable = vide**
	- NB : Dans le cas où la demande est un doublon par rapport à une demande existante on se contentera de compléter le ticket existant en ajoutant la réference à la demande du client.
	- Noter le numéro de ticket (id)
- 6. Revenir sur le ticket OTRS
	- Faire la réponse à l'utilisateur, en utilisant le template "Demande d'évolution"

• Faire une note en indiquant en titre "PROJEQTOR – TICKET #XX" et le texte de votre choix (obligatoire, mais sans intérêt ..)

# Information générique sur la saisie d'un ticket

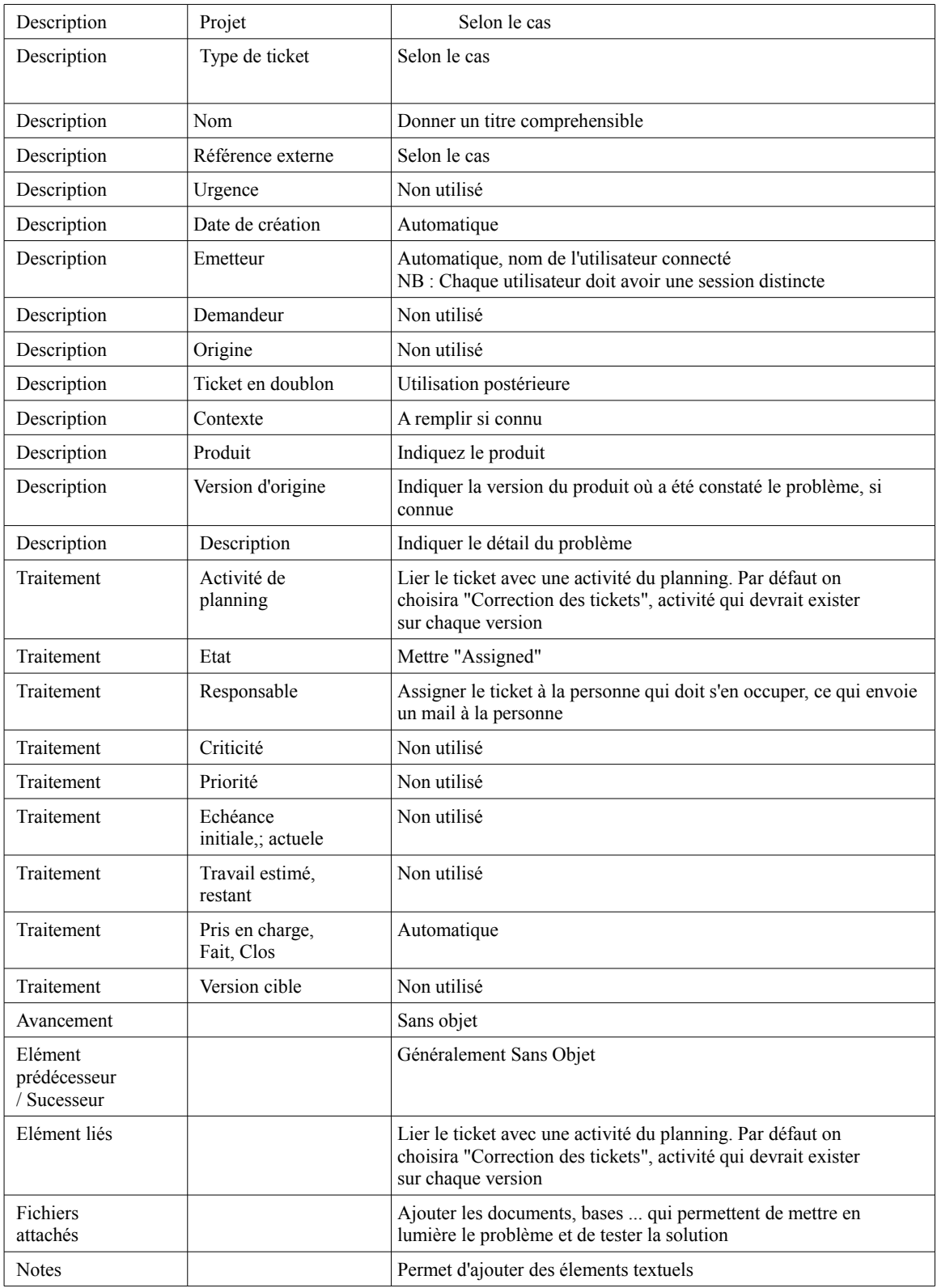